# **Snabbstarthandbok för HP Photosmart Pro B9100-serien**

Tack för att du har köpt en HP Photosmart-skrivare! I den här broschyren beskrivs hur du installerar skrivaren.

**Windows**: Om skrivaren ska anslutas till datorn med en USB-kabel ska du **inte ansluta USB-kabeln** förrän du kommer till det steget i programinstallationen (sidan 5).

**Viktigt!** Utför alla installationssteg i den ordning som de visas. Detta görs bara en gång.

# **1 Packa upp skrivaren**

Ta bort tejp och skyddsmaterial från skrivarens **utsida**.

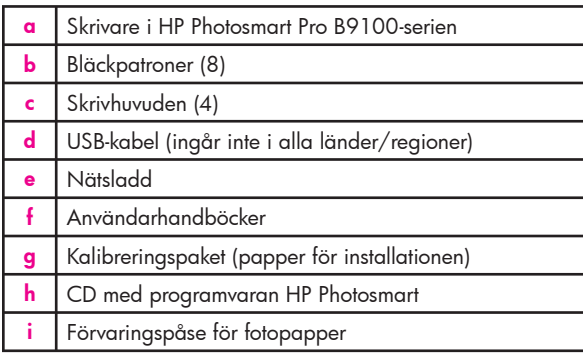

**Viktigt!** Öppna inte skrivarens luckor eller pappersfack ännu. Om luckan på skrivarens framsida (facket för specialmaterial) har öppnats under uppackningen ska den återställas till upprätt läge.

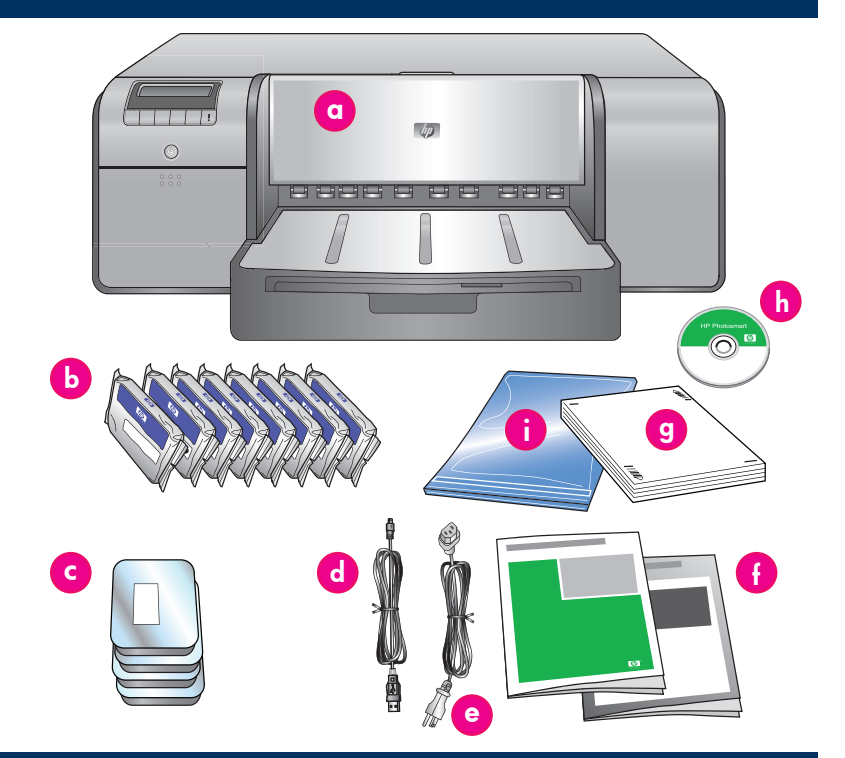

# **2 Anslut nätsladden och välj språk**

### **Windows: Anslut inte USB-kabeln förrän du kommer till det steget under programinstallationen.**

- 1. Se till att alla luckor på skrivaren är stängda.
- 2. Anslut nätsladden till skrivaren och till ett vägguttag (**j**). Skrivaren startas automatiskt. Vänta en liten stund medan skrivaren startas.
- 3. Så småningom visas **Set Language [English] (Ange språk [Engelska])** på skrivarens skärm (**k**). Gör då något av följande:
	- Tryck på **OK** om du vill att skrivarens språk ska vara engelska. •
	- Tryck på « eller » tills önskat språk visas **eller st**atta visas **av starte visas starte visas eller** » Nätsladdsanslutning på skärmen och tryck då på **OK**.

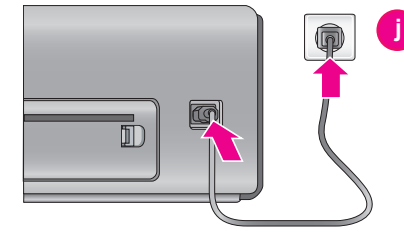

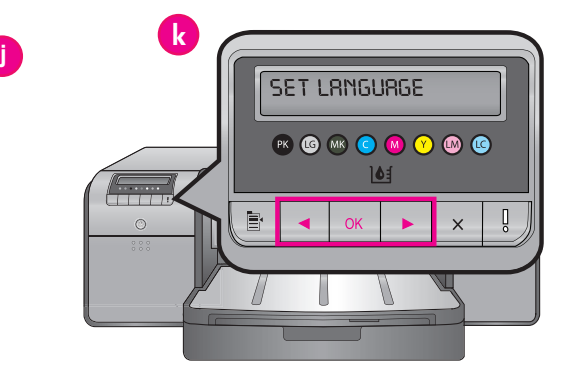

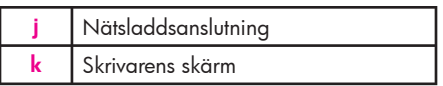

Från och med nu används det språk du har valt.

# **3 Installera bläckpatroner**

### **Viktigt! Alla åtta bläckpatronerna måste installeras korrekt för att skrivaren ska fungera.**

- 1. Se till att alla luckor på skrivaren är stängda.
- 2. Öppna bläckpatronluckan (**b**) genom att trycka mot reliefpunkterna tills luckan öppnas med ett klick.
- 3. **Innan** du packar upp bläckpatronerna (**a**) skakar du varje patron kraftigt, minst sex gånger.
- 4. Packa upp bläckpatronerna. Sätt in varje bläckpatron i facket med motsvarande färgkod (**c**). Tryck patronerna ordentligt på plats.
- 5. Stäng bläckpatronluckan.

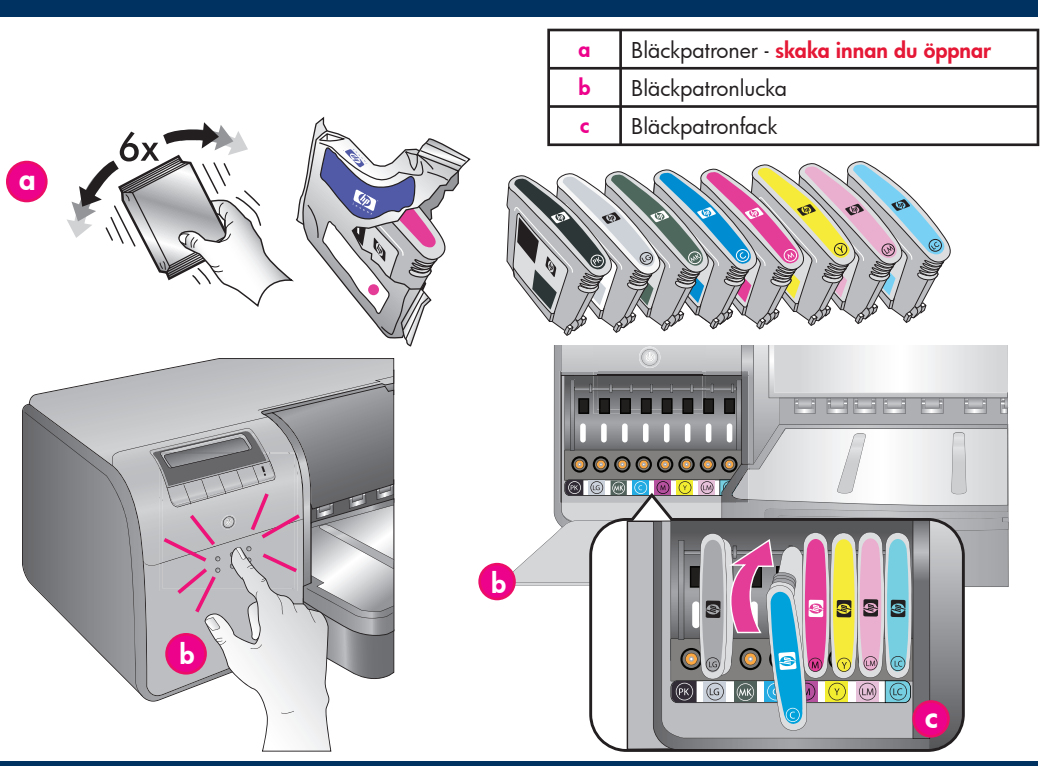

# **4 Vänta på fl ödning**

#### **Viktigt! Vänta ett ögonblick.**

 Bläckpatronerna flödas automatiskt i syfte att starta bläckflödet och få bort luft från bläckkanalen. **Obs!** Bläckpatronerna som medföljer skrivaren används för initiering av skrivaren. Bläcket i de här patronerna, samt i utbytespatronerna, används också för att hålla utskriftsmunstyckena rena så att bläcket kan flöda.

# **5 Öppna luckan på ovansidan och skrivhuvudkåpan**

- 1. När du blir uppmanad att lyfta luckan på ovansidan (**d**) av skrivaren tar du först bort informationsremsan som håller fast den och öppnar den sedan.
- 2. Ta bort tejp och skyddsmaterial **inuti** skrivaren.
- 3. Öppna den blå skrivhuvudkåpan (**e**). Dra kåpan framåt med hjälp av handtaget och lyft sedan bort den.
- 4. Gå vidare till *Ta bort skydden* på sidan 3.

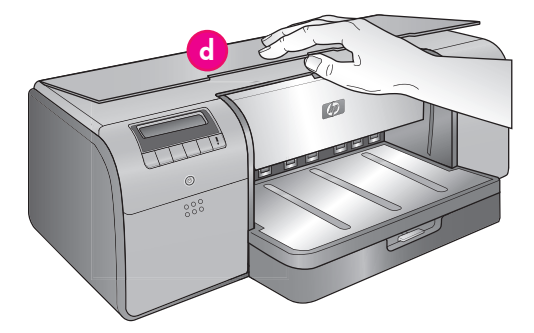

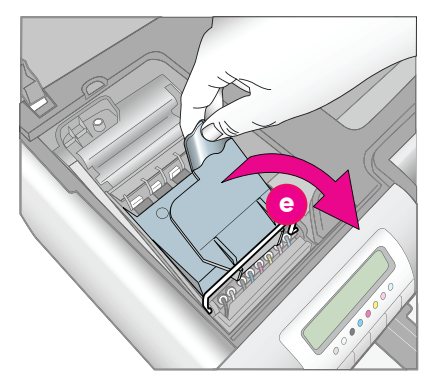

**d** Lucka på ovansidan **e** Skrivhuvudkåpa

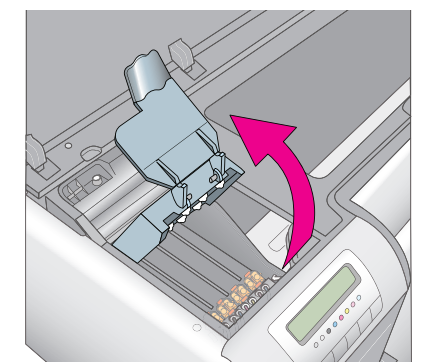

# **<sup>c</sup> 6 Ta bort skydden**

1. Ta bort de fyra transparenta, orangefärgade skydden inuti skrivhuvudet. Fatta varje skydd (**f**) i flikarna och dra ordentligt. Skydden kan sitta hårt. Det är normalt om några av skydden innehåller bläck och andra är tomma.

 **Obs!** Om ett felmeddelande om att flödningen inte är fullständig visas måste du ta bort skrivhuvudena, om du redan har installerat dem, byta skydden, stänga skrivhuvudkåpan och stänga luckan ovanpå. Gå igenom instruktionerna i *Installera bläckpatroner* på sidan 2 och se till att bläckpatronerna är korrekt installerade. Stäng bläckpatronluckan. Vänta ett ögonblick på att skrivaren ska flöda bläckpatronerna. När du blir uppmanad öppnar du luckan ovanpå och tar bort de orangefärgade skydden igen.

2. Kassera skydden.

**Viktigt!** Skydden måste tas bort om du ska kunna installera skrivhuvudena i nästa steg.

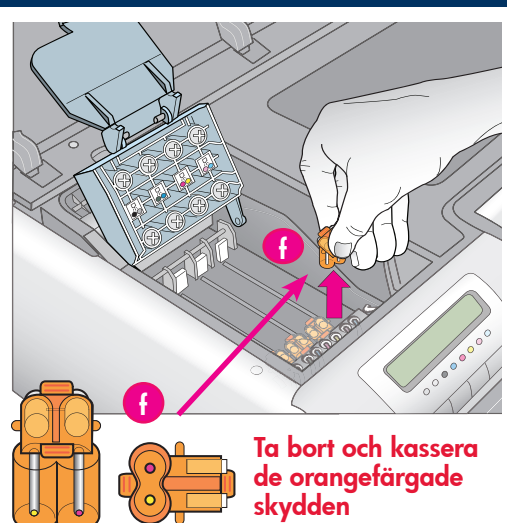

### **7 Installera skrivhuvuden**

### **Viktigt! Alla fyra skrivhuvudena måste installeras korrekt om skrivaren ska fungera.**

**Obs!** Skrivhuvudena har utformats så att de har samma livslängd som skrivaren.

- 1. **Innan** du packar upp skrivhuvudena skakar du varje paket (**g**) kraftigt, minst sex gånger.
- 2. Öppna alla skrivhuvudförpackningar. **Vidrör inte de guldfärgade kontaktytorna** (**h**).
- 3. Ta bort och kassera de orangefärgade skydden (**i**). **Skaka inte skrivhuvudena när skydden har tagits bort – det kan då bildas luftbubblor i bläcket.**
- 4. **Viktigt!** En fuktad bomullspinne (**j**) medföljer varje skrivhuvud. Öppna bomullspinnen och torka tre gånger längs munstycksplattan (**k**) på det sätt som visas. Använd en ren bomullspinne för varje skrivhuvud och kassera sedan bomullspinnen.
- 5. Sätt in varje skrivhuvud i facket med motsvarande färgkod (**l**). Tryck skrivhuvudet rakt nedåt tills det sitter helt på plats.
- 6. Sänk den öppna skrivhuvudkåpan tills den snäpper på plats under metallstången, och vik sedan ned den till utgångsläget.
- 7. **Stäng luckan på skrivarens ovansida.** Skrivarens initiering påbörjas då automatiskt.

**Varning! Öppna inte några luckor medan initieringen pågår!** Om du gör det avbryts initieringen.

8. Gå vidare till *Ladda kalibreringspaketet i huvudfacket* på sidan 4.

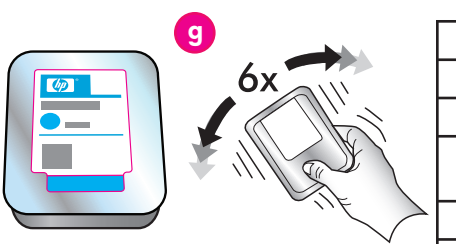

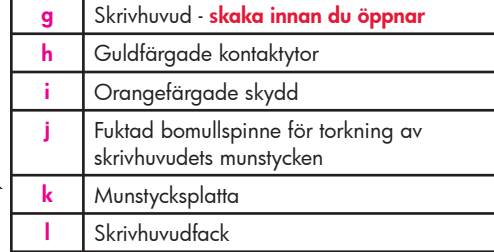

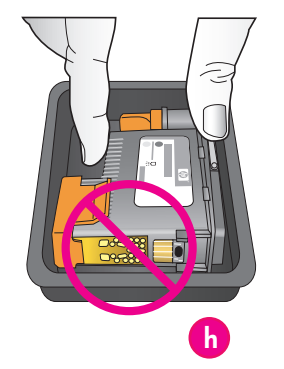

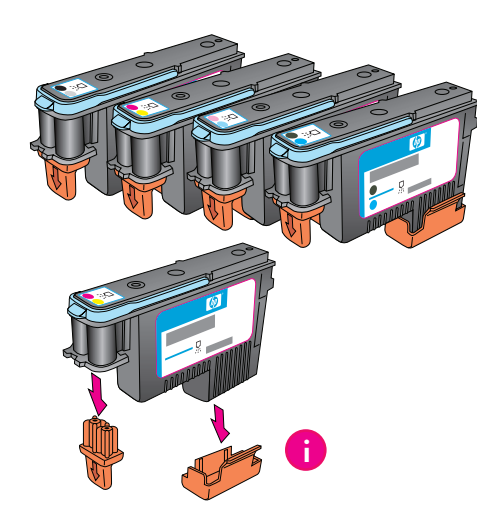

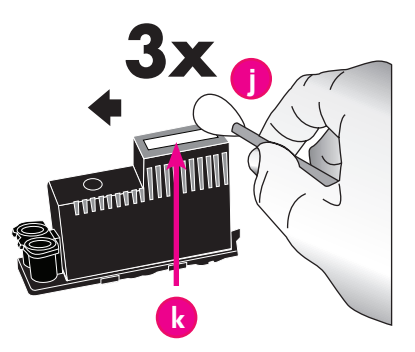

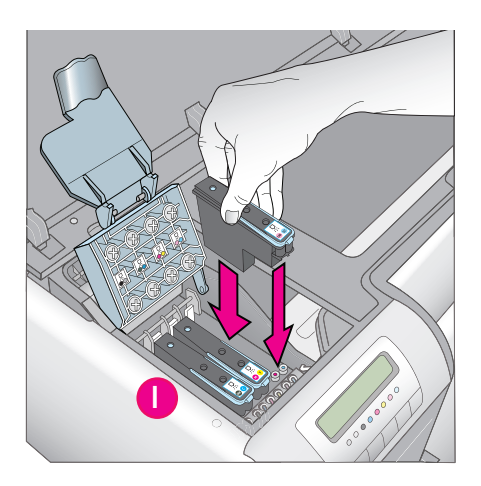

# **8 Ladda kalibreringspaketet i huvudfacket**

Under skrivarens initiering visas en uppmaning om att ladda kalibreringspaketet i huvudfacket. Kalibreringspaketet är ett paket med glansigt papper som medföljde skrivaren. Det används för utskriftsinitiering, justering och som kalibreringssidor.

- 1. Ta bort utmatningsfacket (**a**) helt genom att ta tag i fackets sidor med båda händerna och dra det utåt mot dig. Nu kan du komma åt huvudfacket.
- 2. Ta ut kalibreringspaketet ur förpackningen och ta bort broschyren. Placera kalibreringspaketet i huvudfacket (**b**), **stående och med den glansiga sidan nedåt**. Papperet ska ligga an mot fackets högra sida och mot pappersstoppen (**c**). Se till att papperet inte ligger ovanpå pappersstoppen – då blir det papperstrassel.
- 3. Skjut in pappersledarna för bredd (**d**) och längd (**e**) så att de lätt ligger an mot papperskanterna.

**Viktigt!** Kontrollera att papperet ligger plant i facket, annars kan det fastna i skrivaren.

- 4. Sätt tillbaka utmatningsfacket.
- 5. Dra ut utmatningsfackets förlängningsdel (**f**) genom att hålla i utmatningsfacket med ena handen och dra ut förlängningsdelen med den andra.
- 6. Vrid upp pappersstoppet (**g**) längst ut på förlängningsdelen så att utmatat papper inte ramlar ned på golvet.
- 7. När du har laddat kalibreringspaketet trycker du på **OK.** Skrivaren påbörjar initieringen. Flera sidor skrivs ut automatiskt. **Denna omfattande initiering görs en gång. Den tar cirka 30 till 60 minuter.** Du kan installera skrivarprogrammet under tiden.

Om ett felmeddelande visas läser du avsnittet Felmeddelanden i kapitlet Felsökning i användarhandboken.

När **Ready (Redo)** visas på skrivarens skärm är initieringen klar.

På skrivarens skärm visas bläcknivån för varje patron.

**Obs!** De bläcknivåer som visas är endast en uppskattning. Den verkliga bläcknivån kan variera.

Du kan använda papperet som blir över efter initieringen för fotoutskrift.

**Obs!** I avsnittet *Ladda en pappersbunt i huvudfacket* på sidan 9 finns information om hur du laddar papper efter installationen av skrivaren.

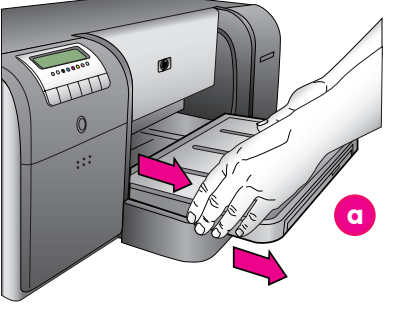

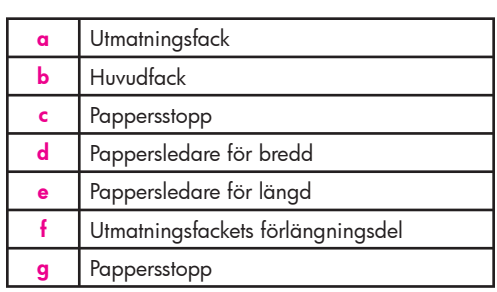

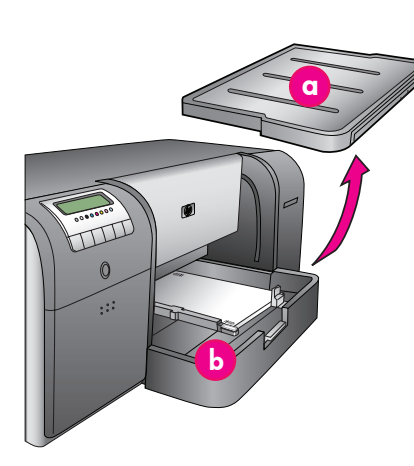

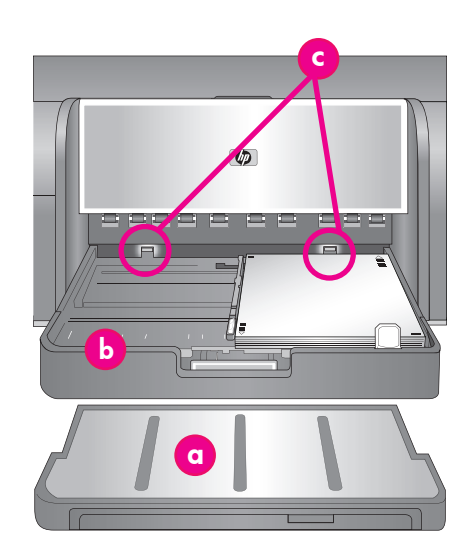

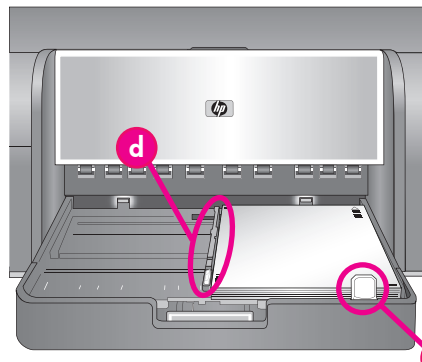

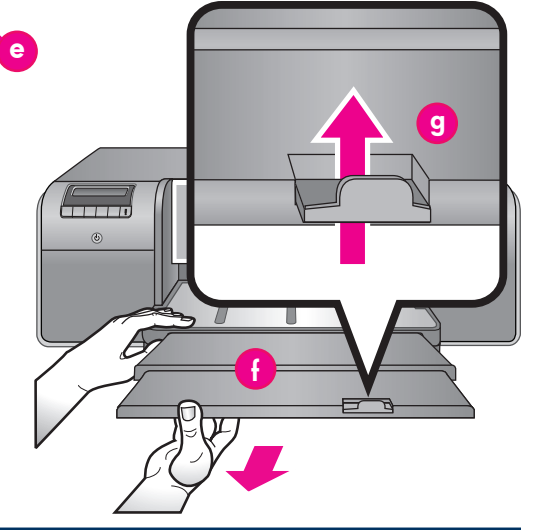

# **9 USB-installation (Macintosh)**

### **Macintosh**

Ruilt for Mac O

Designed for Microsoft<sup>®</sup> Windows<sup>®</sup>XF

### **Se sidan 6 angående installation i ett Ethernet-nätverk för Mac.**

Anslut USB-kabeln till datorn (**h**) och till USB-porten på skrivarens baksida (**i**). **Obs!** Du kan sätta i USB-kabeln medan initieringen pågår.

### **Mac® OS X 10.2.8**

1. Hämta skrivardrivrutinen för Mac**®** OS X 10.2.8 från webbplatsen **www.hp.com/support**. Följ installationsanvisningarna på skärmen.

#### **Mac® OS X 10.3.x och senare**

- 1. Mata in CD-skivan med HP Photosmart (**j**) i datorn och dubbelklicka sedan på **CD**symbolen på datorns skrivbord. Dubbelklicka på symbolen **HP Photosmart Installer**.
- 2. Ange namn och lösenord för administration av datorn och klicka sedan på **OK**.
- 3. Välj språk och därefter **HP Photosmart Pro B9100-serien** som önskad enhet. Följ instruktionerna på skärmen.
- 4. Installationsfönstret för HP Photosmart visas. Välj **Easy Install (Enkel installation)** eller **Custom Install (Anpassad installation)** och klicka sedan på **Install (Installera)**. Klicka på **Continue (Fortsätt)** om du vill köra HP-installationsguiden.
- 5. Klicka på **Next (Nästa)** när fönstret med HP-installationsguiden visas.
- 6. Markera HP Photosmart Pro B9100-skrivaren och klicka på **Next (Nästa)**. Om skrivaren inte finns med i listan kontrollerar du att den är påslagen och att USB-kabeln är ansluten till skrivaren.
- 7. Klicka på **Finish (Slutför)** i fönstret som visas.

### **9 USB-installation (Windows)**

### **Windows**

**Windows® 2000 Professional, XP Home, XP Professional, Professional x64**

#### **Se sidan 7 angående installation i ett Ethernet-nätverk för Windows.**

### **Viktigt! Anslut inte USB-kabeln förrän du uppmanas till det.**

1. Mata in CD-skivan med HP Photosmart (**k**) i datorn.

 Om anvisningarna inte visas automatiskt väljer du **Kör** på **Start**-menyn i Windows, klickar på **Bläddra** och navigera till CD-ROM-enheten som innehåller CD-skivan med HP Photosmart-programmet. Dubbelklicka på filen **setup.exe** och klicka sedan på **OK**.

 **Obs!** Om fönstret Ny maskinvara visas (**l**) klickar du på **Cancel (Avbryt)**, kopplar loss USB-kabeln och startar om installationen.

- 2. Klicka på **Install (Installera)** och installera programmet genom att följa anvisningarna på skärmen (**m**).
- 3. När du uppmanas till det (**n**) ansluter du USB-kabeln till datorn (**o**) och till USBporten på skrivarens baksida (**p**). Det kan ta flera minuter (eller ännu längre om datorn är gammal) att upprätta anslutningen och kopiera över filer.

**Obs!** Du kan sätta i USB-kabeln medan initieringen pågår.

4. När fönstret Congratulations (Gratulerar) visas är installationen klar. Du kan kontrollera anslutningen genom att klicka på **Print a Test Page (Utskrift av testsida)**.

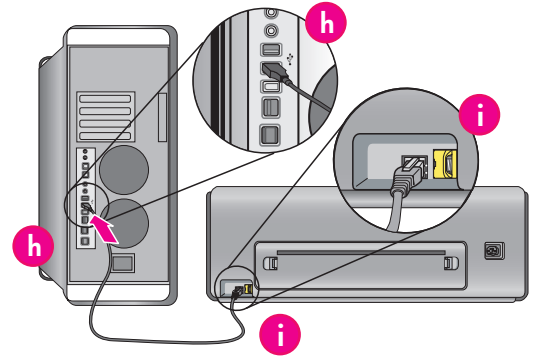

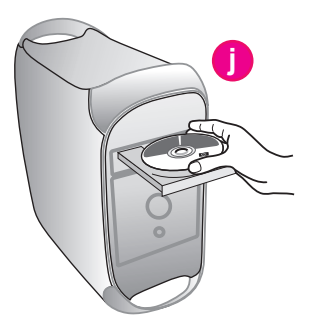

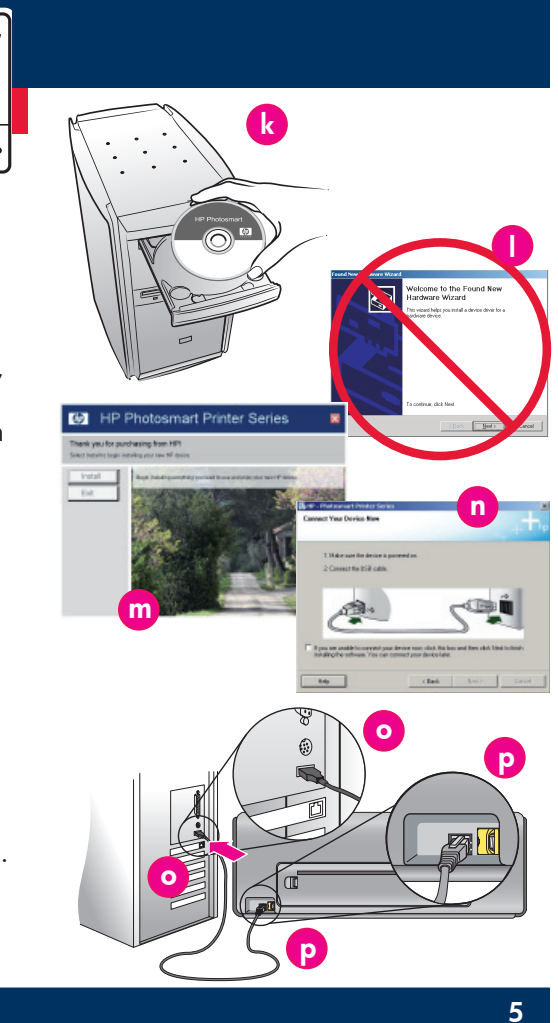

# **9 Installation i Ethernet-nätverk (Macintosh)**

### **Macintosh**

#### **Se sidan 5 angående USB-installation för Mac.**

Följande behövs för att ansluta skrivaren till ett nätverk:

- En Ethernet-kabel av typen CAT-5 med en RJ-45-kontakt. (Det är inte samma sak som en USB-kabel eller en vanlig telefonkabel – båda dessa kan skada skrivaren eller andra nätverksenheter om de används här.)
- En åtkomstpunkt i nätverket, t.ex. en hubb, router eller switch med en öppen port.

#### **Anslut nätverkskabeln**

- 1. Ta bort och kassera plastpluggen (**a**) från Ethernet-porten på skrivarens baksida.
- 2. Anslut Ethernet-kabelns ena ände till skrivarens baksida (**b**).

**Obs!** Du kan sätta i Ethernet-kabeln medan initieringen pågår.

3. Anslut kabelns andra ände till en ledig port på hubben, routern eller switchen (**c**).

Anslut inte skrivaren direkt till en dator med en Ethernet-kabel. Peer-to-peer-nätverk kan inte användas.

#### **Installera skrivarprogrammet**

**Viktigt!** Installera programvaran på alla datorer som du vill använda för att skriva ut till HP Photosmart-skrivaren.

#### **Mac® OS X 10.2.8**

- 1. Hämta skrivardrivrutinen för Mac**®** OS X 10.2.8 från webbplatsen **www.hp.com/support**.
- 2. Följ installationsanvisningarna på skärmen.

#### **Mac® OS X 10.3.x och senare**

- 1. Mata in CD-skivan med HP Photosmart (**d**) i datorn och dubbelklicka sedan på **CD**symbolen på datorns skrivbord.
- 2. Dubbelklicka på symbolen **HP Photosmart Installer**.
- 3. Ange namn och lösenord för administration av datorn och klicka sedan på **OK**.
- 4. Välj språk och därefter **HP Photosmart Pro B9100-serien** som önskad enhet. Följ instruktionerna på skärmen.
- 5. Installationsfönstret för HP Photosmart visas. Välj **Easy Install (Enkel installation)** eller **Custom Install (Anpassad installation)** och klicka sedan på **Install (Installera)**.
- 6. Klicka på **Continue (Fortsätt)** om du vill köra HP-installationsguiden.
- 7. Klicka på **Next (Nästa)** när fönstret med HP-installationsguiden visas.
- 8. Markera HP Photosmart Pro B9100-skrivaren och klicka på **Next (Nästa)**. Om skrivaren inte finns med i listan kontrollerar du att den är påslagen och att nätverkskabeln är ansluten till skrivaren.
- 9. Följ anvisningarna på skärmen för att installera skrivaren med hjälp av Skrivarinställning.
- 10. Klicka på **Next (Nästa)**.
- 11. Klicka på **Finish (Slutför)** i fönstret som visas.

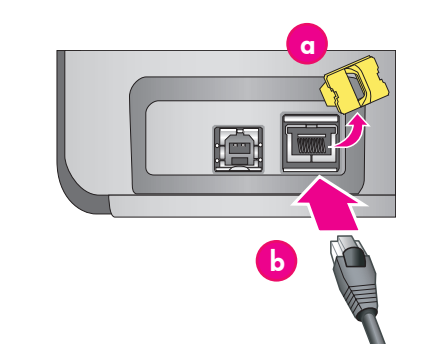

Built for Mac Of

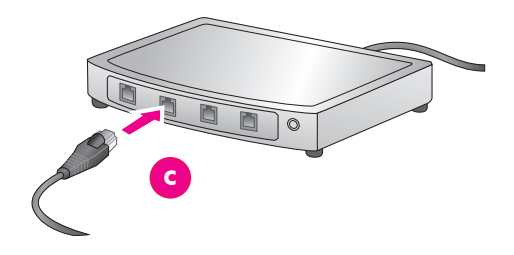

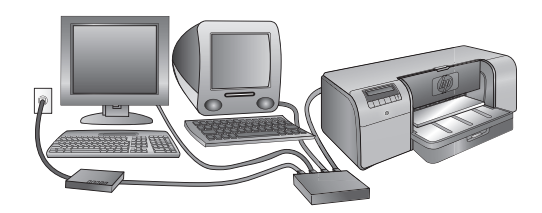

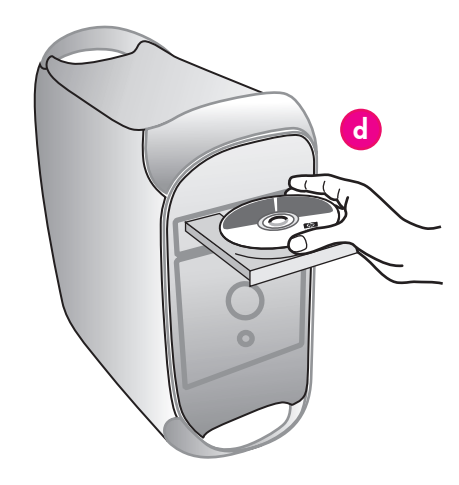

# **9 Installation i Ethernet-nätverk (Windows)**

### **Windows**

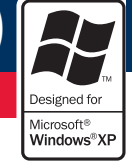

#### **Windows® 2000 Professional, XP Home, XP Professional**

**Obs!** Nätverk med XP Professional x64-system kan inte användas.

#### **På sidan 5 beskrivs USB-installation för Windows.**

Följande behövs för att ansluta skrivaren till ett nätverk:

- En Ethernet-kabel av typen CAT-5 med en RJ-45-kontakt. (Det är inte samma sak som en USB-kabel eller en vanlig telefonkabel – båda dessa kan skada skrivaren eller andra nätverksenheter om de används här.)
- En åtkomstpunkt i nätverket, t.ex. en hubb, router eller switch med en öppen port.

#### **Anslut nätverkskabeln**

- 1. Ta bort och kassera plastpluggen (**e**) från Ethernet-porten på skrivarens baksida.
- 2. Anslut Ethernet-kabelns ena ände till skrivarens baksida (**f**).

 **Obs!** Du kan sätta i Ethernet-kabeln medan initieringen pågår.

3. Anslut kabelns andra ände till en ledig port på hubben, routern eller switchen (**g**).

Anslut inte skrivaren direkt till en dator med en Ethernet-kabel. Peer-to-peer-nätverk kan inte användas.

#### **Installera skrivarprogrammet**

**Viktigt!** Installera programvaran på alla datorer som du vill använda för att skriva ut till HP Photosmart-skrivaren.

- 1. Mata in CD-skivan med HP Photosmart-programmet (**h**) i datorn och följ anvisningarna på skärmen.
- 2. I fönstret Connection Type (Anslutningstyp) väljer du **Through the (Via nätverket)**. Klicka sedan på **Next (Nästa)**. Sökfönstret visas.
- 3. Välj skrivare som ska installeras:
	- Om sidan Printer Found (Hittad skrivare) visas, väljer du **Yes, install this printer (Installera denna skrivare)**. Klicka sedan på **Next (Nästa)**. •
	- Om sidan Printer Not Found (Ingen hittad skrivare) visas, klickar du på **Next (Nästa)** och letar upp skrivaren genom att följa anvisningarna på skärmen. Skriv ut en sida med nätverksinställningar så får du den information du behöver om skrivaren. Vänta tills initieringen är klar och tryck sedan på **Menu (Meny)** på skrivarens kontrollpanel. Välj **Network settings (Nätverksinställningar)** och sedan **Print network settings page (Skriv ut sidan med nätverksinställningar)**. •
	- Om fönstret Check Cable Connection (Kontrollera kabelanslutningen) visas tittar du i nätverksbilagan i användarhandboken. Där finns detaljerade anvisningar om nätverksinstallation och om hur statisk IP-adress tilldelas. •
- 4. Klicka på **Finish (Slutför)** och avsluta installationen när du uppmanas till det.

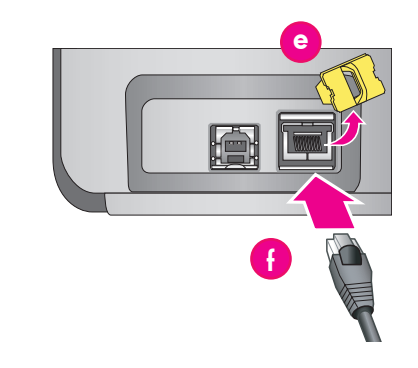

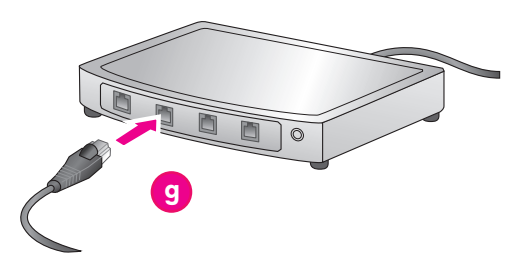

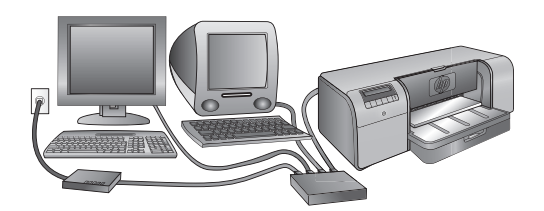

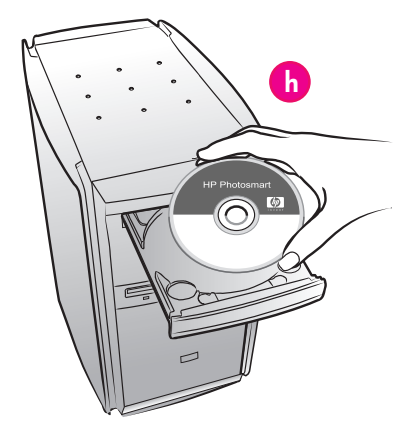

# **Felsökning av installation**

Om skrivarprogrammet inte har installerats på rätt sätt, eller om skrivaren och datorn inte har fått kontakt efter programinstallationen, kan det finnas en lösning på denna sida.

Kontrollera först alla kabelanslutningar mellan skrivaren och datorn och se till att du har den senaste versionen av skrivarprogrammet. Du kan hämta aktuella programuppdateringar på HP:s supportwebbplats: **www.hp.com/support**. Om problemet kvarstår tittar du i dokumentationen till skrivaren eller kontaktar HP:s support.

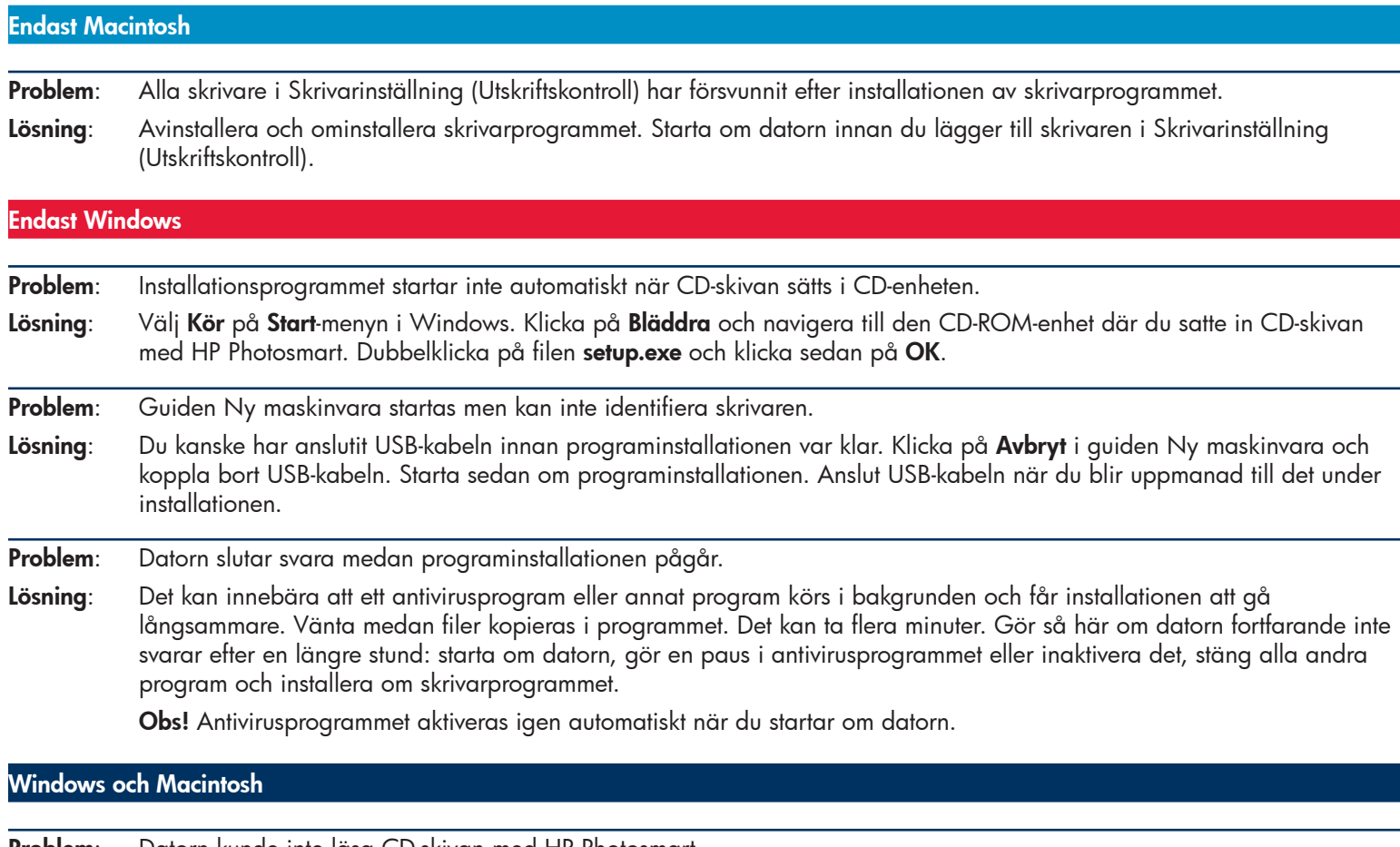

**Problem**: Datorn kunde inte läsa CD-skivan med HP Photosmart.

**Lösning**: Kontrollera att CD-skivan inte är smutsig eller repad. Om andra CD-skivor fungerar men inte CD-skivan med HP Photosmart, kan den vara skadad. Du kan hämta programvaran från HP:s supportwebbplats eller rekvirera en ny CD från HP:s support. Fungerar inga CD-skivor alls kan CD-enheten behöva en översyn.

# **Ladda en pappersbunt i huvudfacket**

Många pappersark kan ligga i huvudfacket samtidigt och automatiskt matas in i skrivaren. Använd bara tunna, böjliga utskriftsmedier i det här facket, eftersom arken böjs när de passerar genom skrivaren.

**Obs!** Ladda inte papper av olika storlek eller typ i huvudfacket samtidigt.

### **När ska huvudfacket användas**

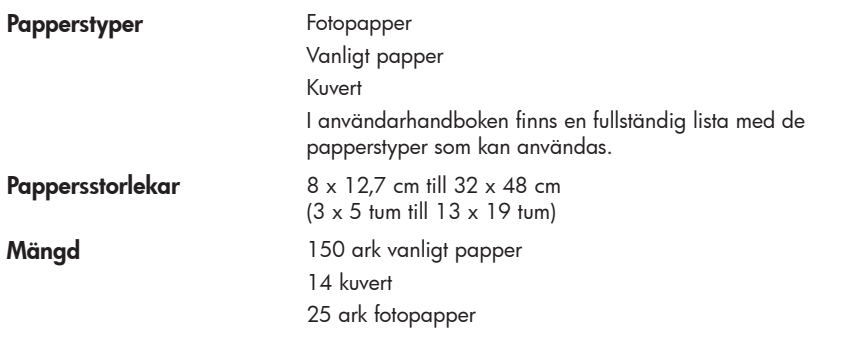

### **Ladda huvudfacket**

- 1. Ta bort utmatningsfacket helt genom att ta tag i fackets sidor med båda händerna och dra det utåt, mot dig. Nu kan du komma åt huvudfacket.
- 2. Dra ut och ta bort huvudfacket genom att trycka på lösgöringsspärren (**a**) och dra facket mot dig.
- 3. Dra ut pappersledaren för längd (**f**) **så långt som möjligt**.
- 4. Skjut pappersledaren för bredd (**e**) åt vänster så att papperet får plats.
- 5. Placera en bunt papper i facket, **stående och med utskriftssidan nedåt**. Ta hjälp av pappersstorleksmarkeringarna (**b**). Papperet ska ligga an mot fackets högra sida och mot pappersstoppen (**c**) innerst i facket. Se till att inga ark ligger ovanpå pappersstoppen. Justera inte pappersledarna för längd och bredd ännu.
- 6. När du har laddat papper i huvudfacket sätter du tillbaka det på plats i skrivaren.
- 7. Skjut in förlängningsdelen (**d**) till pappersbuntens kant genom att trycka på lösgöringsspärren och skjuta in facket.
- 8. Skjut in pappersledarna för bredd (**d**) och längd (**f**) så att de lätt ligger an mot papperskanterna.

#### **Viktigt! Justera pappersledaren för längd först efter att du har satt tillbaka huvudfacket i skrivaren och skjutit in förlängningsdelen, annars kan papperet buckla sig.**

- 9. Sätt tillbaka utmatningsfacket i skrivaren. Dra ut utmatningsfackets förlängningsdel genom att hålla i utmatningsfacket med ena handen och dra ut förlängningsdelen med den andra.
- 10. Vrid upp pappersstoppet längst ut på förlängningsdelen så att utmatat papper inte ramlar ned på golvet.

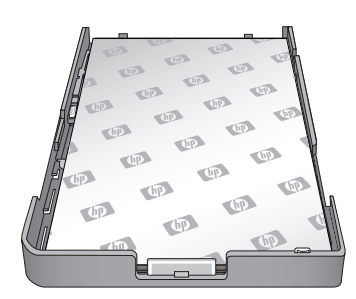

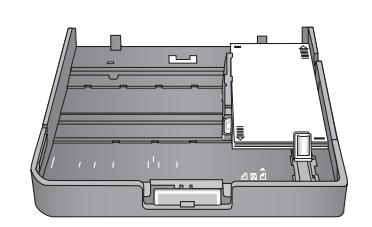

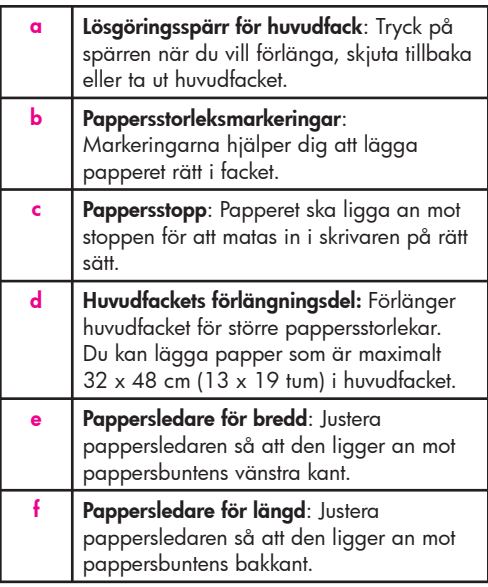

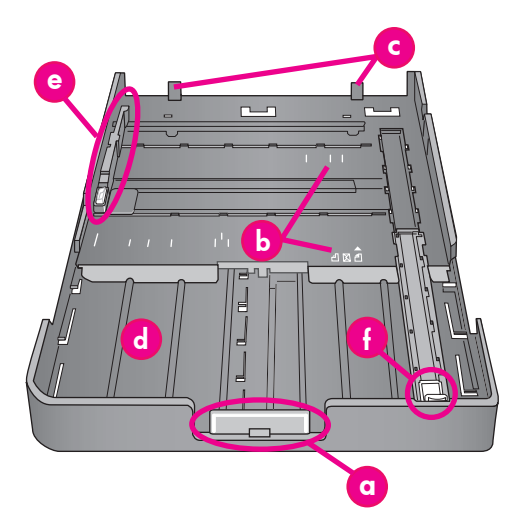

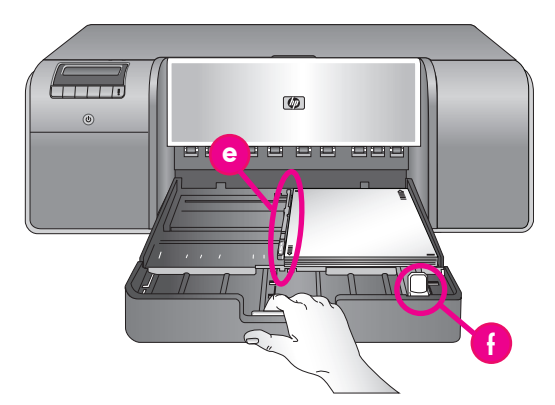

**Viktigt! Justera pappersledaren för längd först efter att du har satt tillbaka huvudfacket i skrivaren och skjutit in förlängningsdelen, annars kan papperet buckla sig.**

# **Ladda ett ark i specialfacket**

Facket för specialmaterial är främst utformat för tjocka, stela utskriftsmaterial. Papper från detta fack matas rakt igenom skrivaren utan att böjas. Se till att det finns ett fritt utrymme bakom skrivaren som är minst lika långt som specialmaterialet du använder. Ladda ett ark i taget. Arket får inte vara tjockare än 1,5 mm (0,06 tum). Du kan även ladda enstaka ark av lätt papper i det här facket.

Innan du skriver ut på dyra specialmaterial bör du öva på att använda specialfacket genom att ladda ett ark vanligt papper och skriva ut något på det.

#### **När ska specialfacket användas**

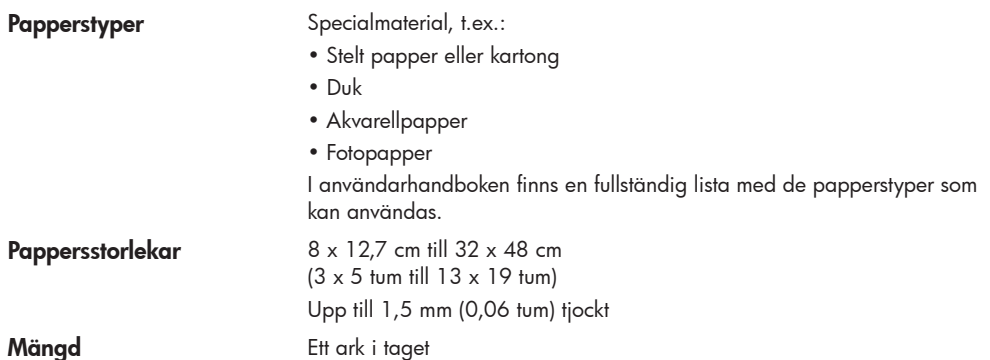

#### **Ladda specialfacket**

**Viktigt! Ladda aldrig mer än ett ark i specialfacket.**Om du laddar flera ark kan det uppstå papperstrassel eller andra utskriftsproblem.

- 1. Se till att det finns tillräckligt med ledigt utrymme bakom skrivaren så att papperet kan passera fram och tillbaka genom pappersöppningen på baksidan.
- 2. Sänk ned specialfacket (**a**). Du blir ombedd att vänta medan skrivhuvudet lyfts och ger utrymme för specialmaterial. **Vänta tills du blir uppmanad att mata in ett ark i specialfacket innan du fortsätter.**
- 3. Mata in ett ark, **stående och med utskriftssidan vänd uppåt,** i specialfacket tills papperets **bak**kant (kanten närmast dig) är längs med den streckade vita linjen (**b**) på facket. Arket kan sticka ut ur den bakre pappersöppningen.

 Se till att arket ligger an mot specialfackets upphöjda kant (**c**), inte mot själva skrivaren. Om arket placeras fel kan det leda till sned inmatning eller andra problem.

 Om du använder papper med flik, t.ex. fotopapper med en avrivningsflik, ska du mata in papperet med fliken **först**.

- 4. Dra ut utmatningsfackets förlängningsdel (**d**) genom att hålla i utmatningsfacket med ena handen och dra ut förlängningsdelen med den andra.
- 5. Vrid upp pappersstoppet längst ut på förlängningsdelen så att utmatat papper inte ramlar ned på golvet.
- 6. Tryck på **OK**.
- **Obs!** Dukmedia tenderar att vikas. Du kan förhindra det genom att lagra duken i en plast påse. Om ett meddelande visas om att du ska kontrollera hur slätt media är, tar du bort media från skrivarens baksida. Placera i en plastpåse och böj försiktigt tills det är slätt. Ladda igen. Om problemet kvarstår använder du ett annat, slätare ark.
- **Obs!** Du behöver inte ta bort papperet i huvudfacket innan du skriver ut från specialfacket.

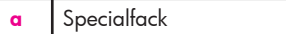

- **b** Streckad vit linje
- **c** Upphöjd kant
- **d** Utmatningsfackets förlängningsdel

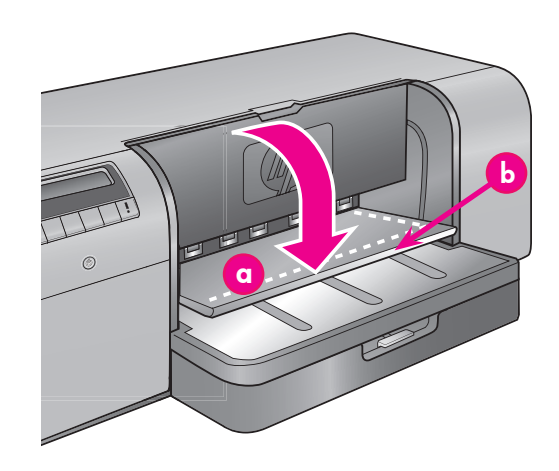

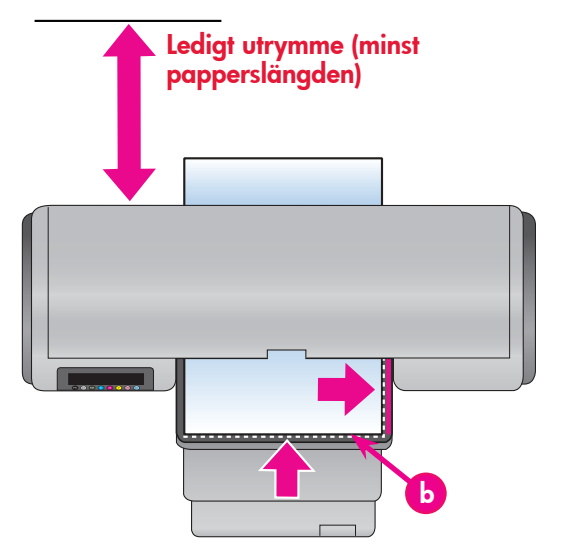

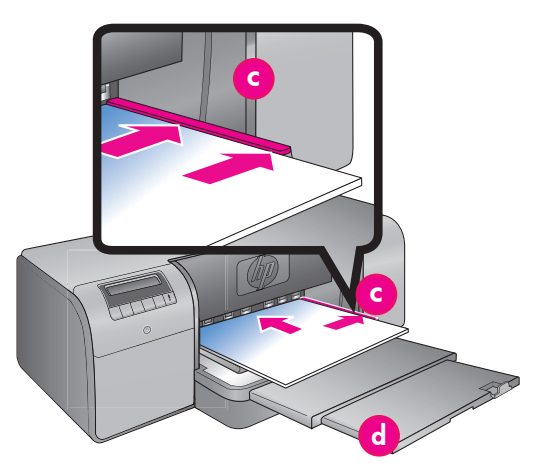

# **Färghantering**

Färghantering är ett sätt för professionella fotografer och ambitiösa amatörfotografer att hantera färger i övergångarna mellan skrivaren och bildredigeringsprogram, operativsystem och bildenheter som kameror, skannrar och bildskärmar. Färgkvaliteten på dina bilder beror på din strategi för färghantering. Mer information om färghanteringsstrategier finns i användarhandboken.

**Obs!** ICC-profiler installeras automatiskt som en del av programinstallationen.

Välj någon av följande strategier för färghantering.

#### **Använd insticksprogrammet HP Photosmart Pro print för Adobe Photoshop®7.0 eller senare**

Med insticksprogrammet HP Photosmart Pro print för Adobe Photoshop strömlinjeformas utskriftsprocessen och den professionella färghanteringen förenklas. Färghantering och andra utskriftsinställningar sköts i en enda dialogruta. Inställningarna i skrivardrivrutinen och Adobe Photoshop Print kombineras i en dialogruta för förhandsgranskning. Nu behöver du inte längre leta dig fram genom olika förvirrande dialogrutor när du ska skriva ut.

Insticksprogrammet Photosmart Pro print installeras automatiskt med programmet HP Photosmart, om du har Adobe Photoshop på datorn. Om du installerar Adobe Photoshop senare finns det anvisningar i användarhandboken om hur du installerar insticksprogrammet Photosmart Pro print.

- 1. Öppna den fil som du vill skriva ut från Adobe Photoshop.
- 2. Gå till **File (Arkiv)**-menyn, peka på **Automate (Automatisera)** och klicka på **Photosmart Pro print**.

#### **Använd inställningarna för färghantering i HP-skrivarprogrammet**

Öppna den fil som du vill skriva ut.

- **Windows**: Gå till **Arkiv**-menyn i programmet och klicka på **Skriv ut**. Kontrollera att HP Photosmart Pro B9100-serien printer har valts. Klicka på **Egenskaper** i utskriftsdialogrutan och välj fl iken **Färg**. Välj en färgrymd i området **Färghantering**.
- **Mac**: Gå till **Arkiv**-menyn i programmet och klicka på **Skriv ut**. Kontrollera att HP Photosmart Pro B9100-serien printer har valts. Välj **Papper/kvalitet** i skrivardrivrutinens fönster. Välj en färgrymd på **Färg**-menyn.

#### **Använd avancerade färghanteringsinställningar i bildredigeringsprogrammet**

Öppna den fil som du vill skriva ut.

- Windows: Gå till Arkiv-menyn i programmet och klicka på Skriv ut. Klicka på Egenskaper i utskriftsdialogrutan och välj fliken Färg. Välj **Hanterat av programmet** i området **Färghantering**.
- **Mac**: Gå till **Arkiv**-menyn i programmet och klicka på **Skriv ut**. Välj **Papper/kvalitet** i skrivardrivrutinens fönster. Välj **Application Managed Colors (Programstyrda färger)** på menyn **Color (Färg)**.

### **Vill du veta mer?**

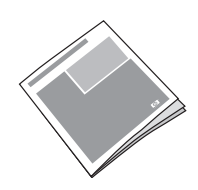

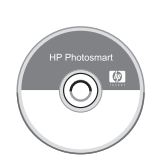

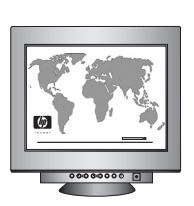

I **användarhandboken** finns en beskrivning av skrivarens funktioner, information om felsökning av program och maskinvara, riktlinjer för underhåll och anvisningar om specifika utskrifter du kan göra med dina nya HP Photosmart-skrivare.

I **onlinehjälpen till HP Photosmart** finns information om hur du använder skrivarprogrammet.

- **Windows**: Gå till **Start**-menyn i Windows, välj **Program** eller **Alla program**, peka på **HP**, **HP Photosmart Pro B9100-serien** och klicka sedan på **HP Photosmart Printer Help**.
- **Mac**: Välj **Hjälp**, **Mac Hjälp** i Finder och **Bibliotek**, **HP Photosmart Printer Help**.

Utnyttja HP:s prisbelönta support och tjänster som finns till hands via telefon dygnet runt, alla dagar.

HP:s supportwebbplats och E-support: www.hp.com/support Utskriftsmaterial och tillbehör: www.hp.com/eur/hpoptions

**www.hp.com**

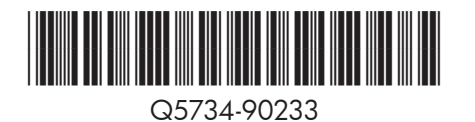

©2006 Hewlett-Packard Development Company, L.P.